**駐輪場定期予約お申込みサイト CNS**(**C**hurins **N**avi **S**ystem)**にて初めて更新(継続)⼿続きを⾏う場合**

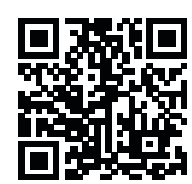

⇐のQRコードを読み込むか、**「https://cns-yoyaku.com/temptransfer」**へアクセスしてください。

1. 初期パスワード設定を行います。ご登録の電話番号をご入力いただき、「ログイン」ボタンをタップまたはクリックしてください。

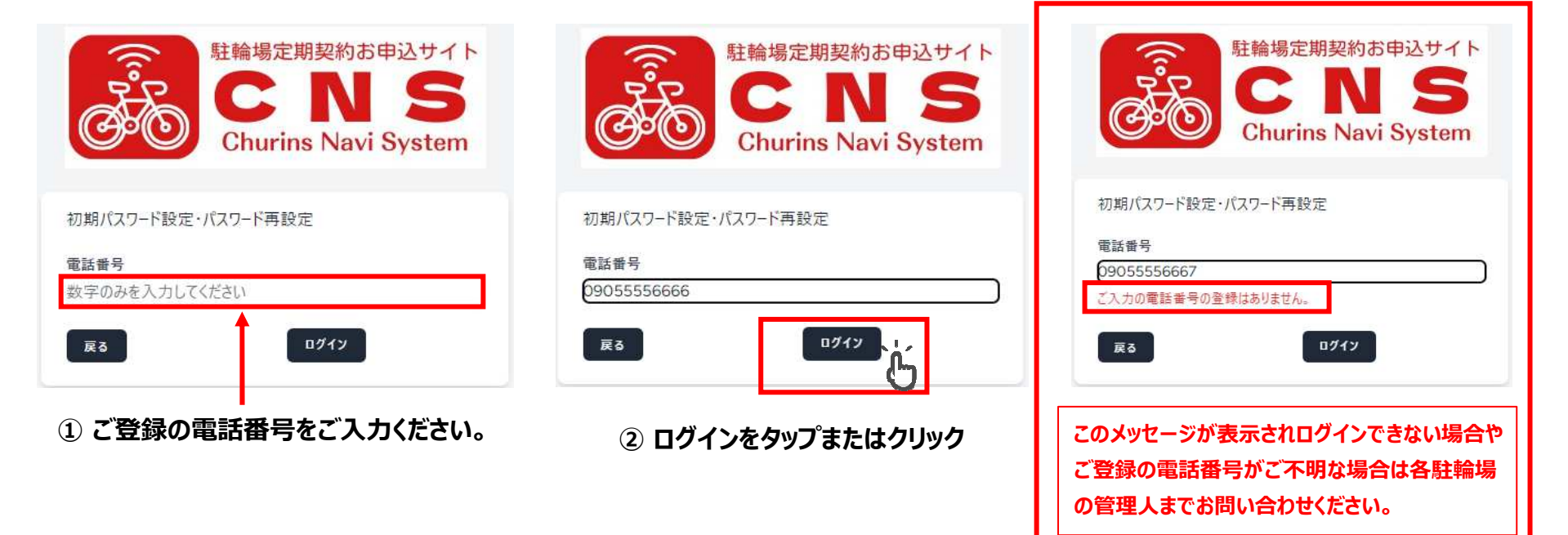

2. 現在のご契約内容が表示されます。契約対象欄にチェックがされていることをご確認頂き「次へ」ボタンをタップまたはクリックしてください。

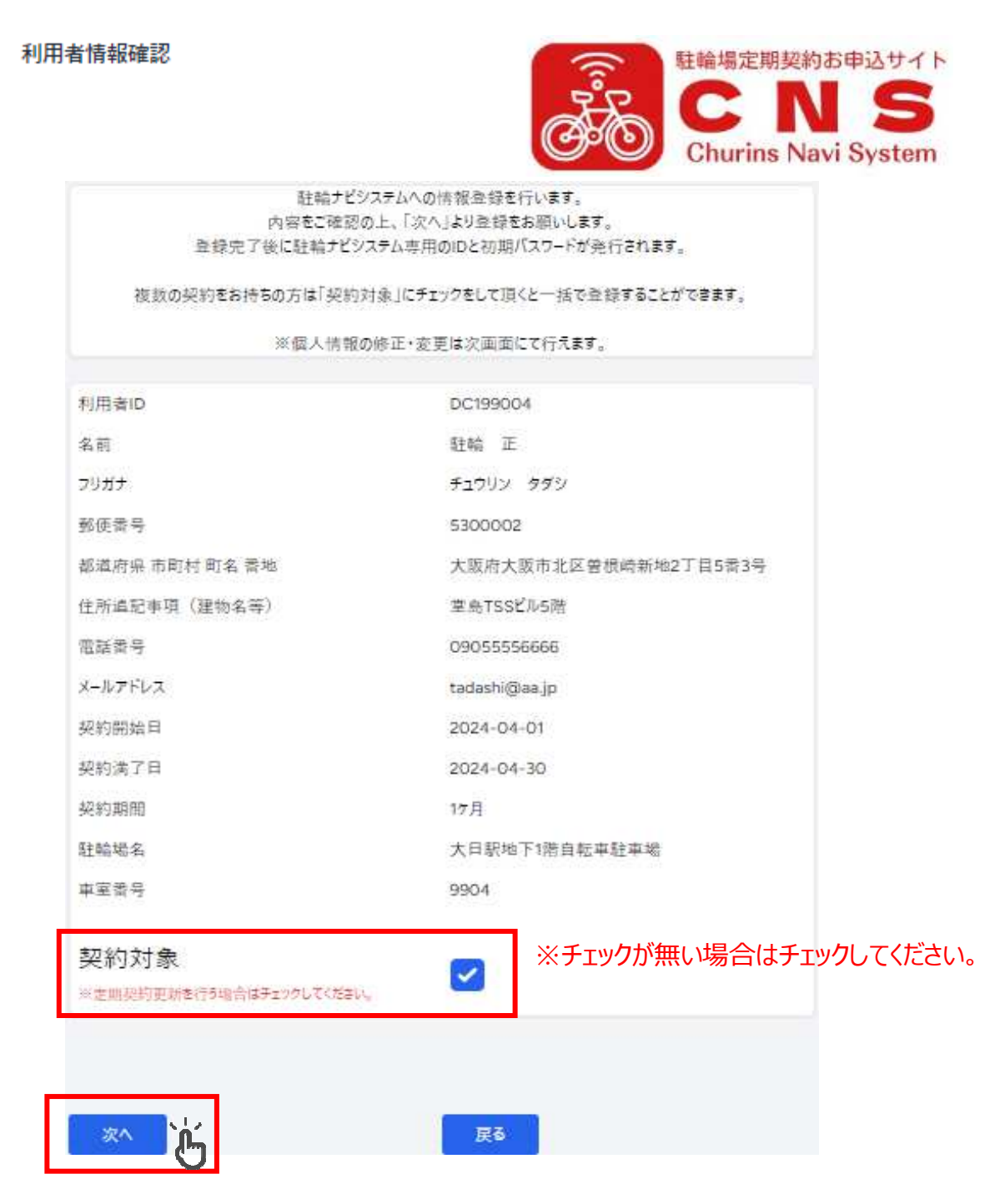

### **③ 次へをタップまたはクリックしてください。**

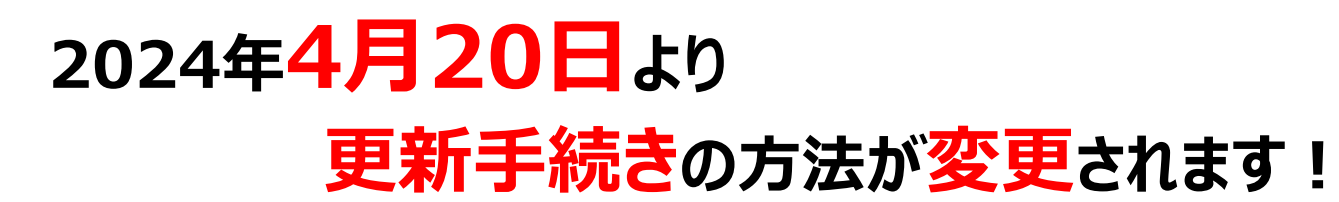

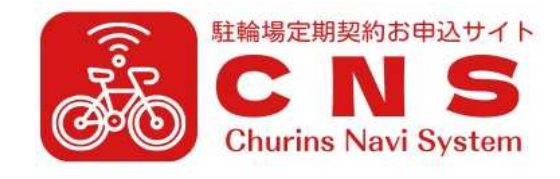

 **ここで登録された情報(お名前、住所、電話番号等の個⼈情報)は本システムから再度の修正・変更は⾏えません。 内容をご確認の上、登録(初期パスワード発⾏)を⾏ってください。 修正・変更が必要な場合は各駐輪場の管理⼈までお問い合わせください。**

 **タップまたはクリックしてください。 3.現在のご契約情報が表示されます。お名前、住所、電話番号等の修正・変更が必要な項目は本画⾯にて修正・変更をお願いします。** 「必須」と示された項目のご入力は必ず行ってください。内容を十分にご確認頂き「登録(初期パスワード発行)」ボタンを

> 住所のご入力について:NP後払いの審査時に都道府県名のご入力が無い場合は正確な審査を実施できません。 住所のご入力は必ず都道府県名からご入力をお願い致します。

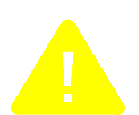

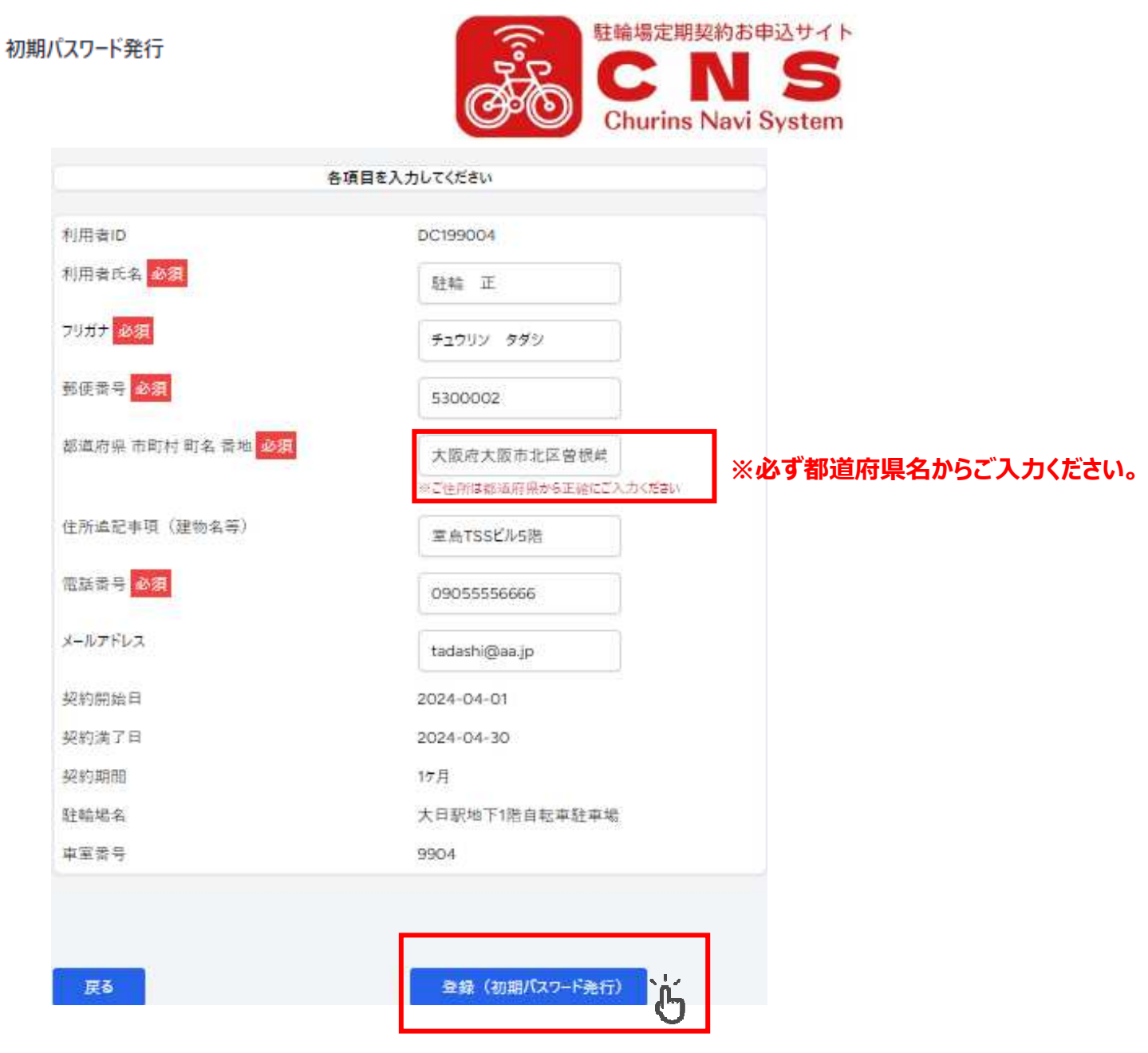

- **④ 登録(初期パスワード発⾏)をタップまたはクリックしてください。**
- 4. 登録が完了するとCNS (Churins Navi System) からの更新 (継続) 手続きが可能となります。  **画⾯に表示されているIDとパスワードをお控えください。またはスクリーンショット等で保存をお願いします。 「正規ログイン画⾯はこちら」をタップまたはクリックしてください。CNS(Churins Navi System)ログイン画⾯が表示されます。**

登録が完了しました!

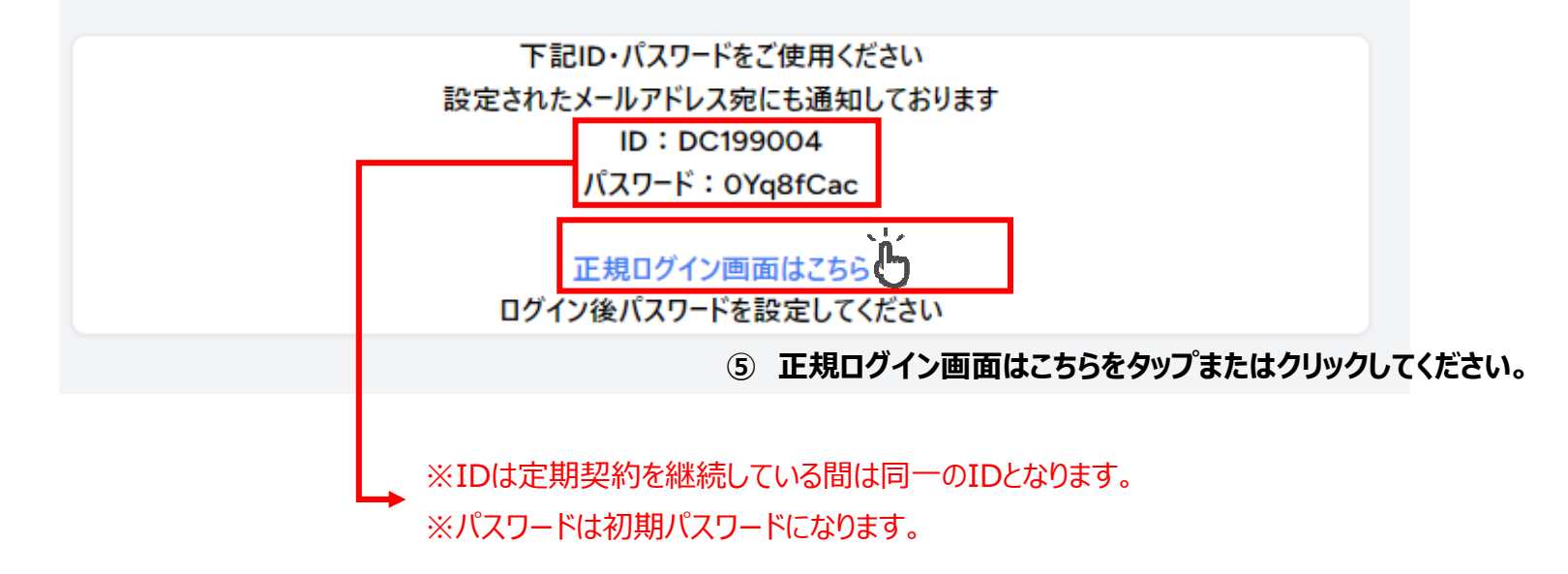

**6.初回ログイン時に限りパスワードの変更が必要になります。パスワード変更画⾯が表示されますので任意のパスワードに 変更をお願い致します。新パスワード、新パスワード確認のご入力後、「パスワードを再設定する」ボタンをタップまたはクリック してください。**

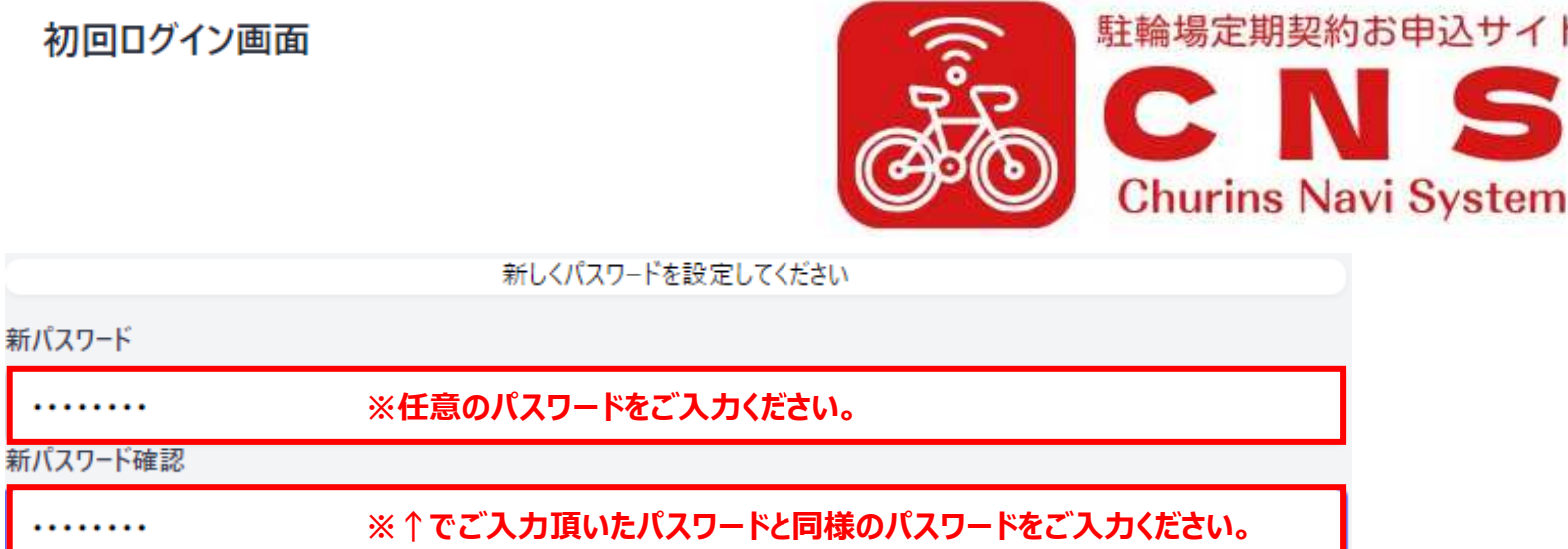

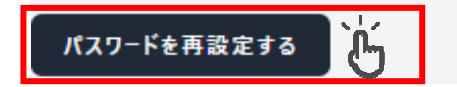

5. CNS (Churins Navi System) ログイン画面が表示されます。登録完了通知画面または登録完了通知メールにある  **IDと初期パスワードをご⼊⼒頂き「ログイン」ボタンをタップまたはクリックしてください。**

# **⑦ パスワードを再設定するをタップまたはクリックしてください。**

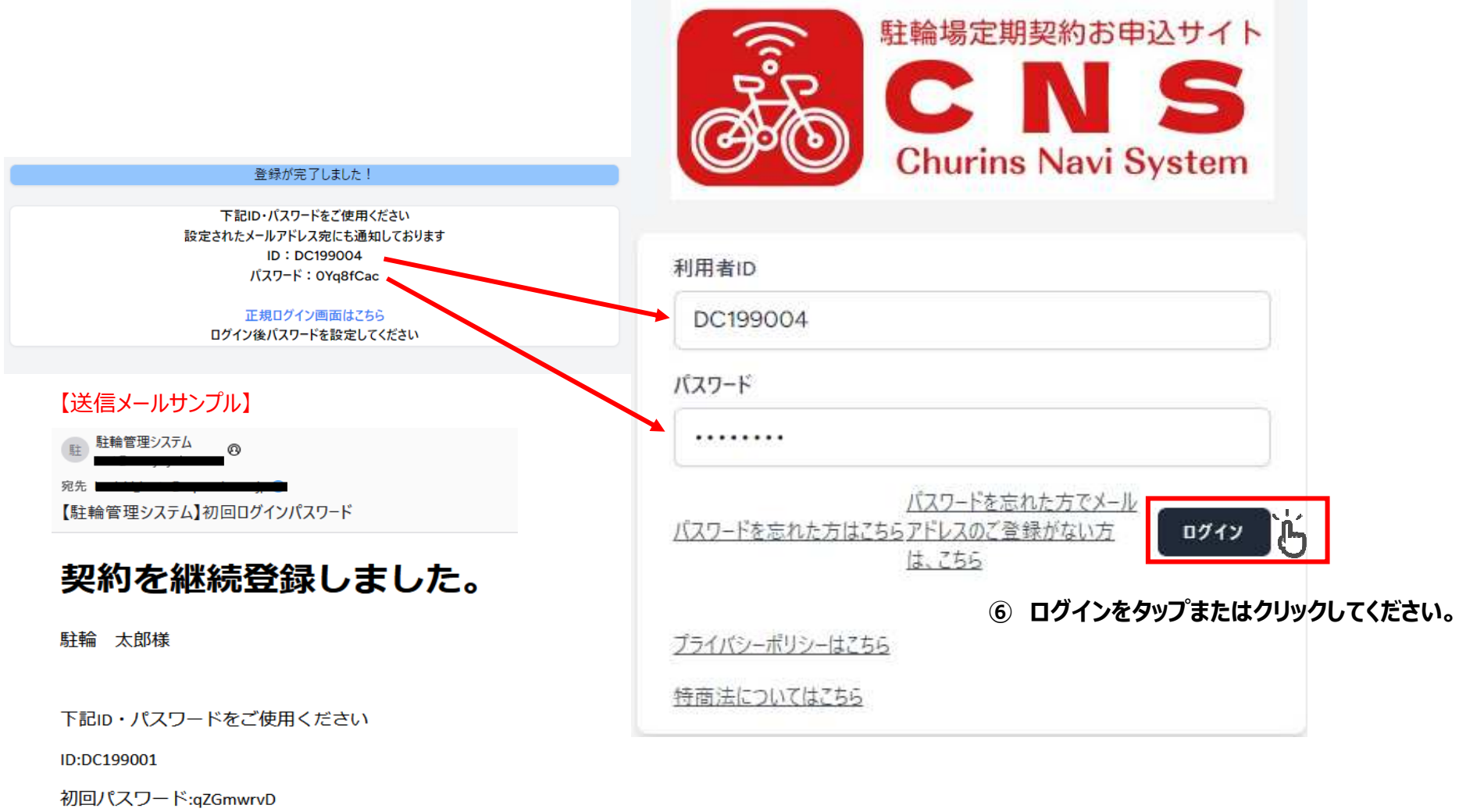

ログイン後パスワードを設定してください

**月途中での解約手続きはCNS (Churins Navi System) では行えません。 必要な場合は各駐輪場の管理⼈までお問い合わせください。**

マイページ

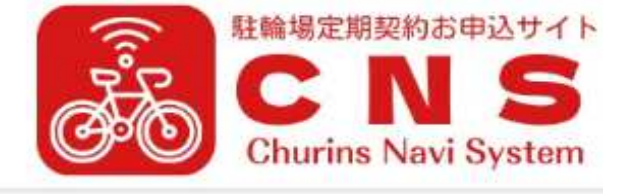

**7.パスワードの再設定が完了するとマイページ画⾯が表示されます。契約期間のプルダウンメニューより更新(継続)する契約期間を 選択してください。期間毎に契約⾦額が表示されます。契約期間の選択後、「更新」ボタンをタップまたはクリックしてください。 次月以降の定期契約を終了する場合は「期間満了にて定期契約終了」ボタンをタップまたはクリックしてください。 契約期間のみ変更可能となります。⾞室、⾞室番号、ブロック等の変更は出来ません。**

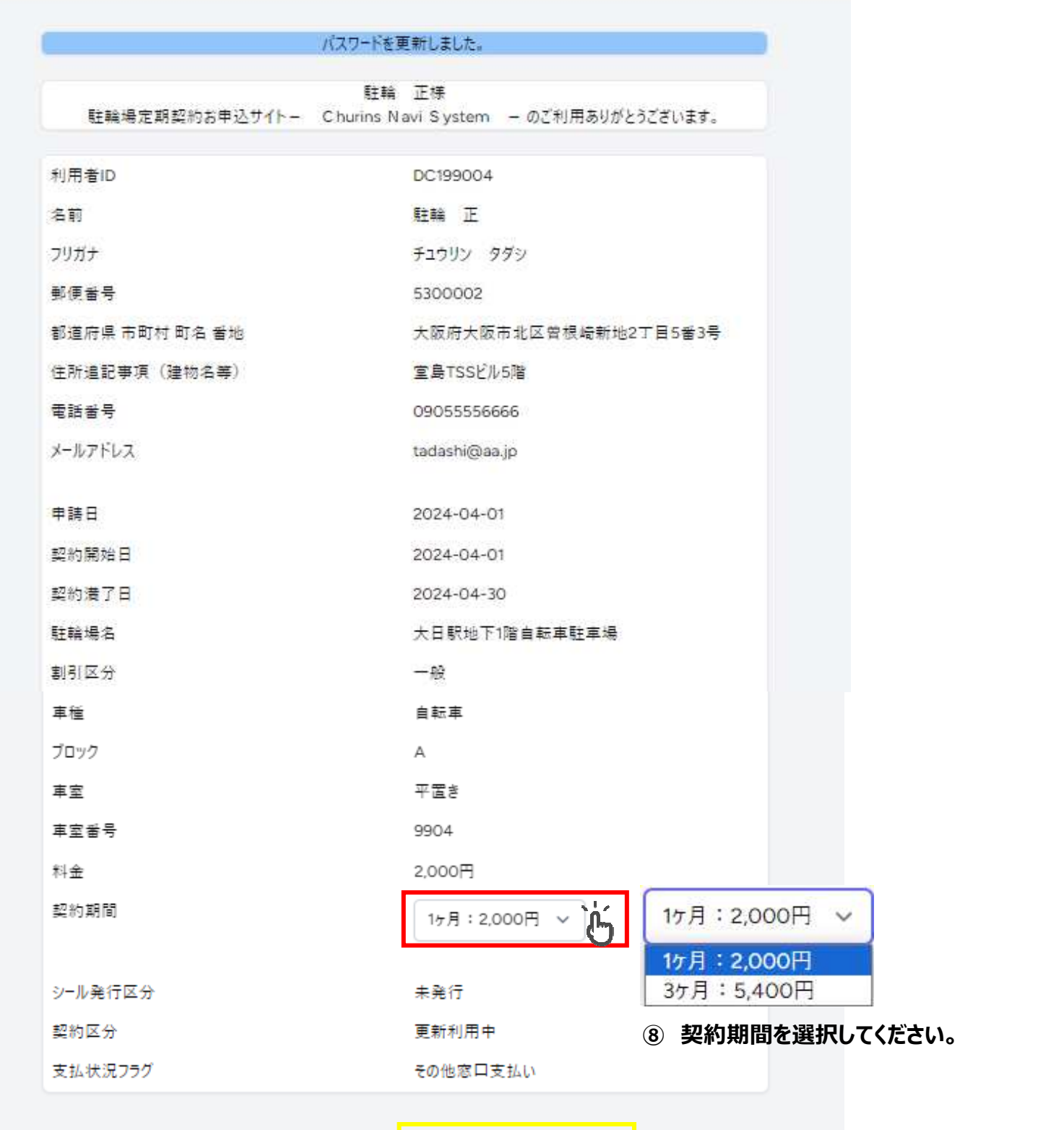

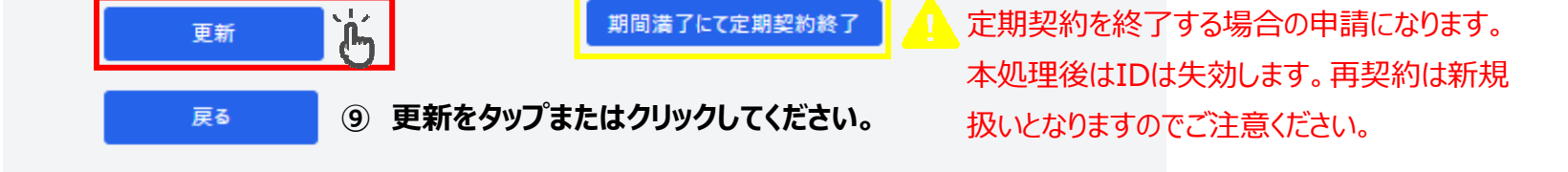

期間満了にて定期契約終了

■ 定期契約を終了する場合の申請になります。

## 8. 契約内容とお支払方法の詳細をご確認ください。ご確認後「更新」ボタンをタップまたはクリックしてください。

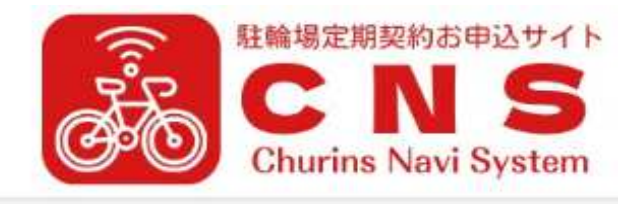

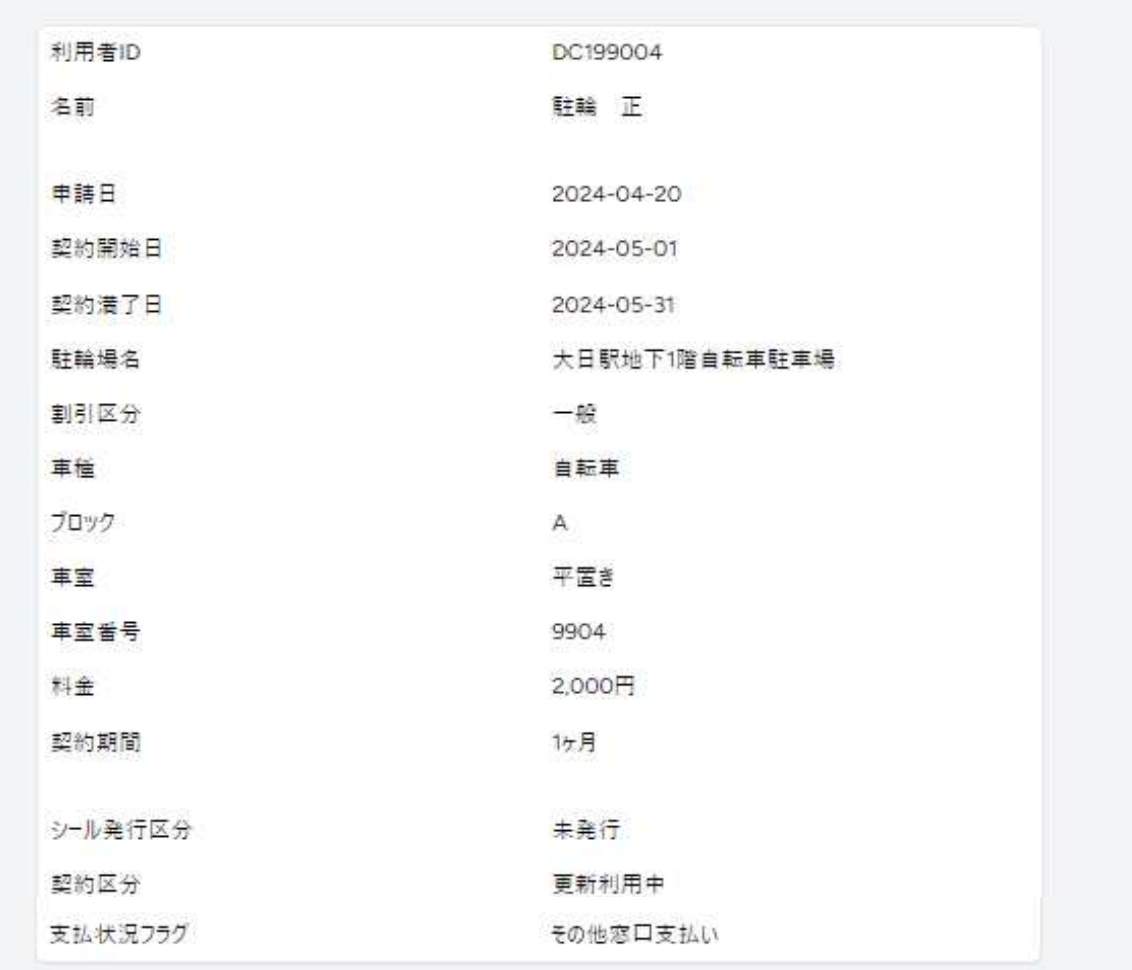

#### ○このお支払方法の詳細

サービス提供後、「コンビニ」郵便局』銀行』LINE Pay」で後払いできる安心・簡単な決済方法です。請求書 は、サービス提供後に郵送されますので、発行から14日以内にお支払いをお願いします。 お支払い期日を過ぎてもお支払の確認ができない場合、手数料が加算される場合がございます。 手数料が加算され金額が30万円を超える場合、お支払いは銀行振込のみとなりコンビニ、郵便局でのお支払 いには対応しておりません。

#### ○ご注意

後払い決済手数料:無料です。※振込手数料が発生する場合がございます。」 後払いのご注文には、株式会社ネットプロテクションズの後払いサービスが適用され、同社へ代金債権を譲渡し ます。 「NP後払い利用規約及び同社のプライバシーポリシー」に同意して、後払いサービスをご選択ください。 ご利用限度額は黒計残高で300,000円 (機込) 迄です。詳細はバナーをクリックしてご確認ください。 ご利用者が未成年の場合、法定代理人の利用同意を得てご利用ください。

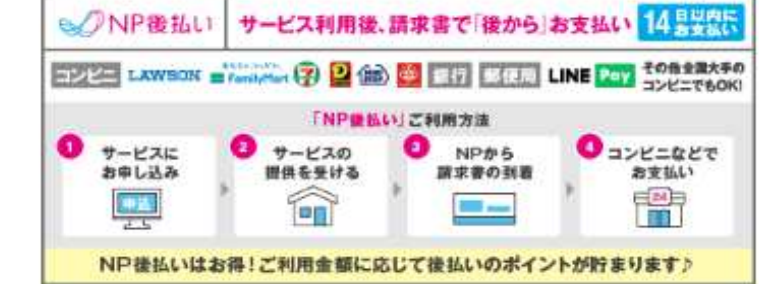

## **⑩ 更新をタップまたはクリックしてください。**

# **※お⽀払方法について必ず内容を ご確認ください。**

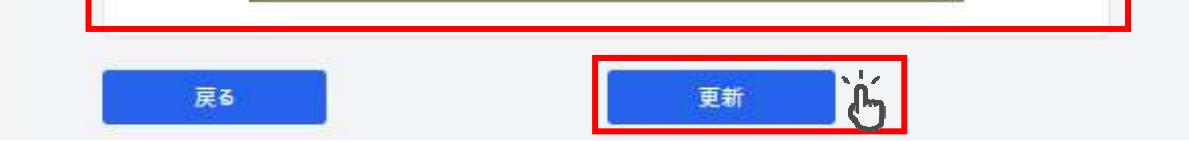

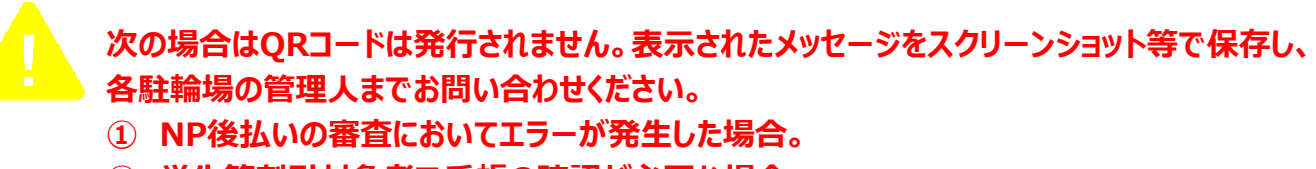

- **② 学生等割引対象者で⼿帳の確認が必要な場合。**
- **10.複数契約をされている方は、2.の画⾯で現在契約されている全ての契約情報が表示されます。 ※同一電話番号でご登録の場合。 契約対象欄に全てチェックを⼊れて、3.の初期パスワード画⾯へお進みください。ここでも契約数分の情報が一括表示されます。 全ての契約内容のご確認後、初期パスワード発⾏を実⾏して頂くと下記画⾯のようにID毎の初期パスワードが付与されます。** 以降のパスワード再設定、更新手続きは5. からと同様の手続きとなります。更新手続きはID単位での処理となりますので  **契約数分の同様の処理をお願い致します。**

登録が完了しました!

**9.更新(継続)申請が完了となります。更新内容の結果は画⾯とメールにて通知されます。 ※メール通知はメールアドレス登録の方のみ. 結果通知画⾯をスクリーンショット等で保存頂き、各駐輪場の定期シール発券⽤のQRコードリーダで読み取りを⾏ってください。 定期シールが発券されます。**

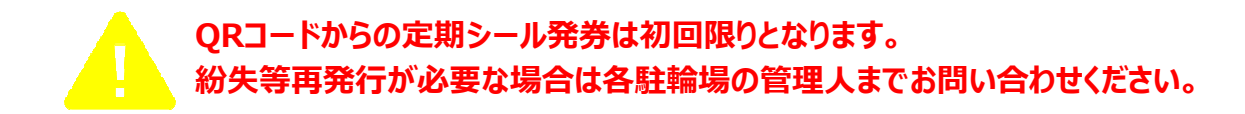

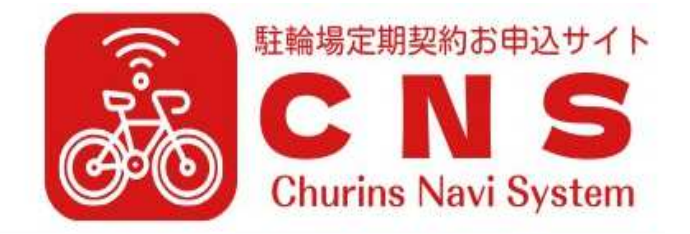

**⑪ ログアウトをタップまたはクリックしてください。 ログイン画⾯に戻ります。**

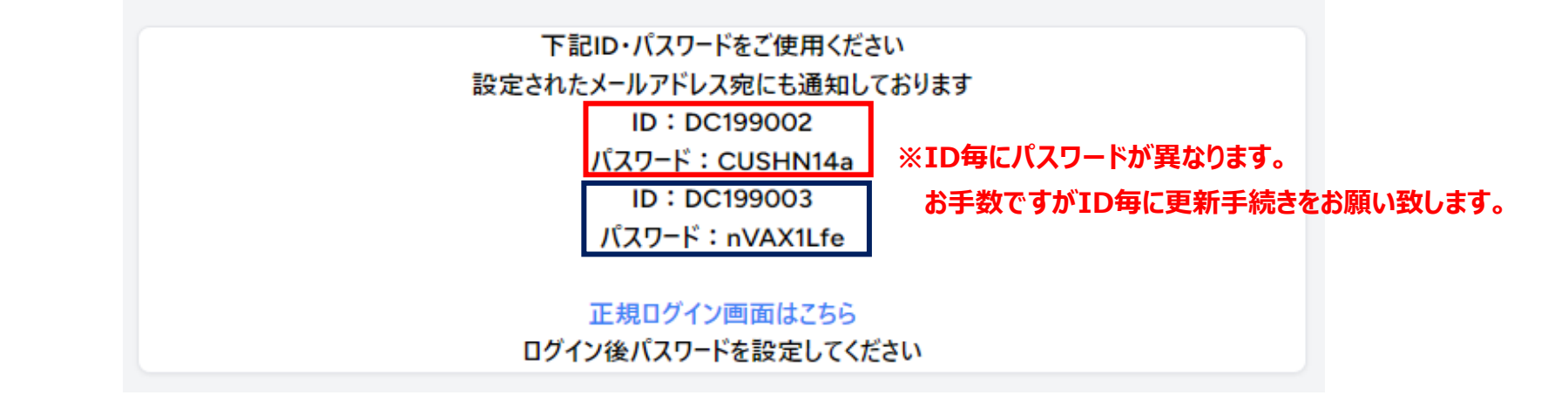

【送信メールサンプル】

駐 駐輪管理システム

【駐輪管理システム】NP連携の結果について

DC199001

駐輪 太郎様

NP連携の登録が完了致しました。

このメールは「駐輪管理システム」より自動送信されております。

ご返信できませんのでご了承ください。

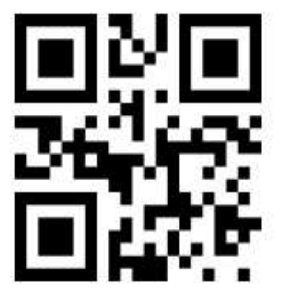

料金: 2,000円 契約満了日: 2024-05-31 割引区分:一般 ブロック: A 車室番号: 9904

定期予約の手続きが完了しました。 窓口のQRリーダより定期シールを発券してください。

大日駅地下1階自転車駐車場

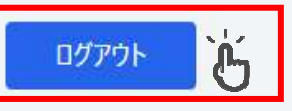